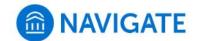

## University of New Haven

## Schedule an appointment with Financial Aid

- 1. Download the Navigate App to your phone or access Navigate online
- 2. On the Student Homepage, select the Appointments link and click Schedule an Appointment to begin

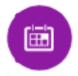

- 3. Select the Reason for the appointment
  - > Financial and Registrar Services
  - > Financial Aid: Awards, loans, documents and other questions

## Continue to Next Step

>

- 4. Continue to the Location
  - Select a remote meeting (Financial Aid Zoom) or in-person (Financial Aid Bergami Hall)
- 5. Choose the day and time that fits your schedule
- Review the appointment details, provide additional comments, and set email and/or text reminders for the appointment

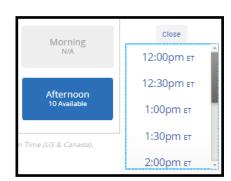

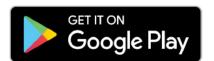

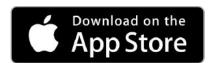

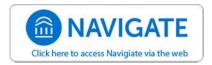